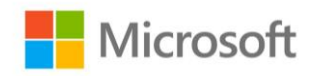

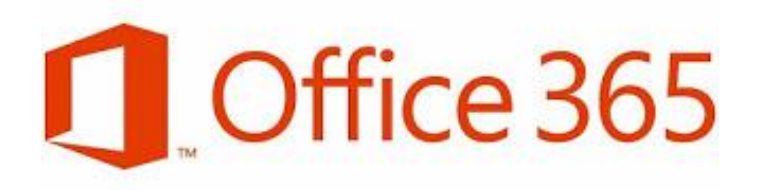

## **Guía de Instalación**

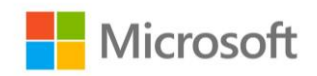

## Bienvenido

El beneficio de Office 365 ProPlus asegura que los estudiantes, académicos y administrativos tengan acceso a la versión más reciente de Office en todos sus dispositivos, incluyendo las capacidades de edición en las aplicaciones de Office para iPad. También asegura que los estudiantes tengan acceso a todos sus documentos de Office en la institución educativa y en el hogar.

Para obtener Office ProPlus Benefit es necesario contar con un par de requerimientos:

1. La institución debe contar con un contrato OVS-ES o EES.

2. Es necesario cubrir el 100% de Docentes/Administrativo con licencias para **Office** 

Microsoft está haciendo que el beneficio de Office 365 ProPlus sea accesible a más estudiantes con un nuevo proceso de inscripción de auto-servicio. Esta nueva característica elimina parte de la complejidad y carga de iniciar el servicio y crear cuentas para todos en el campus. También está eliminando parte de la complejidad y carga para TI de crear continuamente las cuentas y ordenar servicios gratuitos en nombre de sus estudiantes. Ahora, el servicio puede hacer eso por ellos, mientras mantienen todo el control, la flexibilidad y el nivel de servicio empresarial por el cual se ha hecho famoso Office 365.

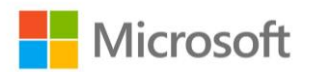

Una vez realizada la adquisición del programa, solamente requiere realizar los siguientes pasos:

Para descargar Office ProPlus a través de Office 365 es necesario que el usuario ingrese con sus credenciales directamente en el portal de inicio de sesión de Office 365

**Paso 1:** Ingresa al portal de Office 365 en tu navegador preferido. Estudiantes: www.office.com/getoffice365 Profesores: [www.office.com/teachers](http://www.office.com/teachers)

Este será el sitio que podrás observar, un **botón de color verde** en la parte inferior, da click en él para que inicies el proceso.

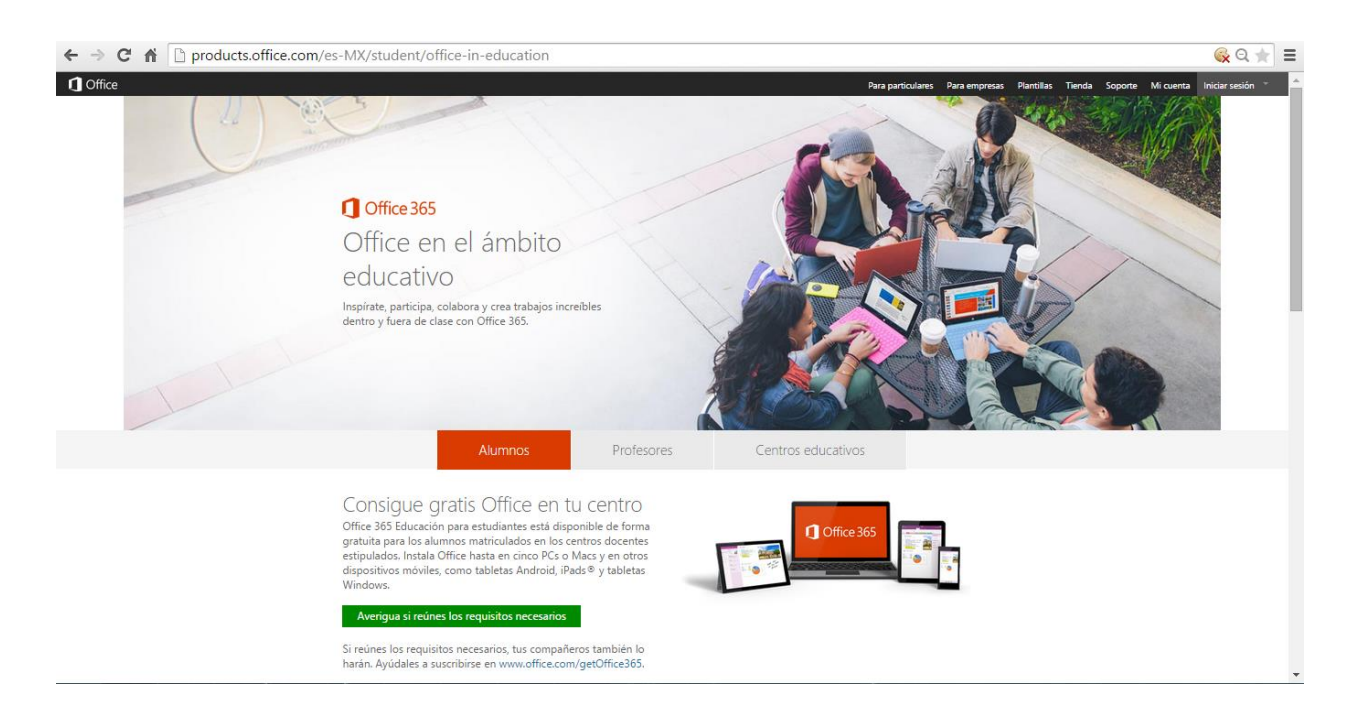

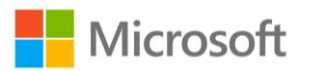

**Paso 2:** Ingresa el correo electrónico de tu institución educativa y da click en el botón **Sign up**.

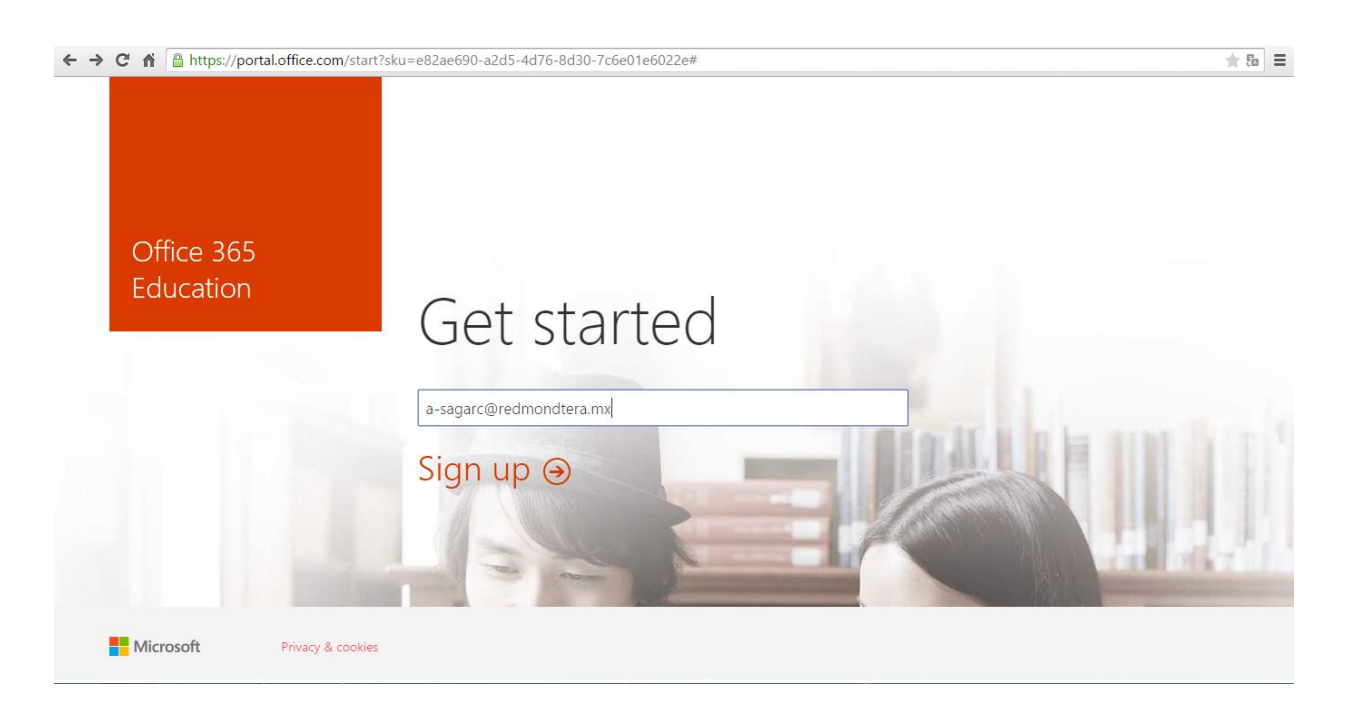

Verás un mensaje de que todo ha salido bien por lo que ahora tienes que dar click en **OK**.

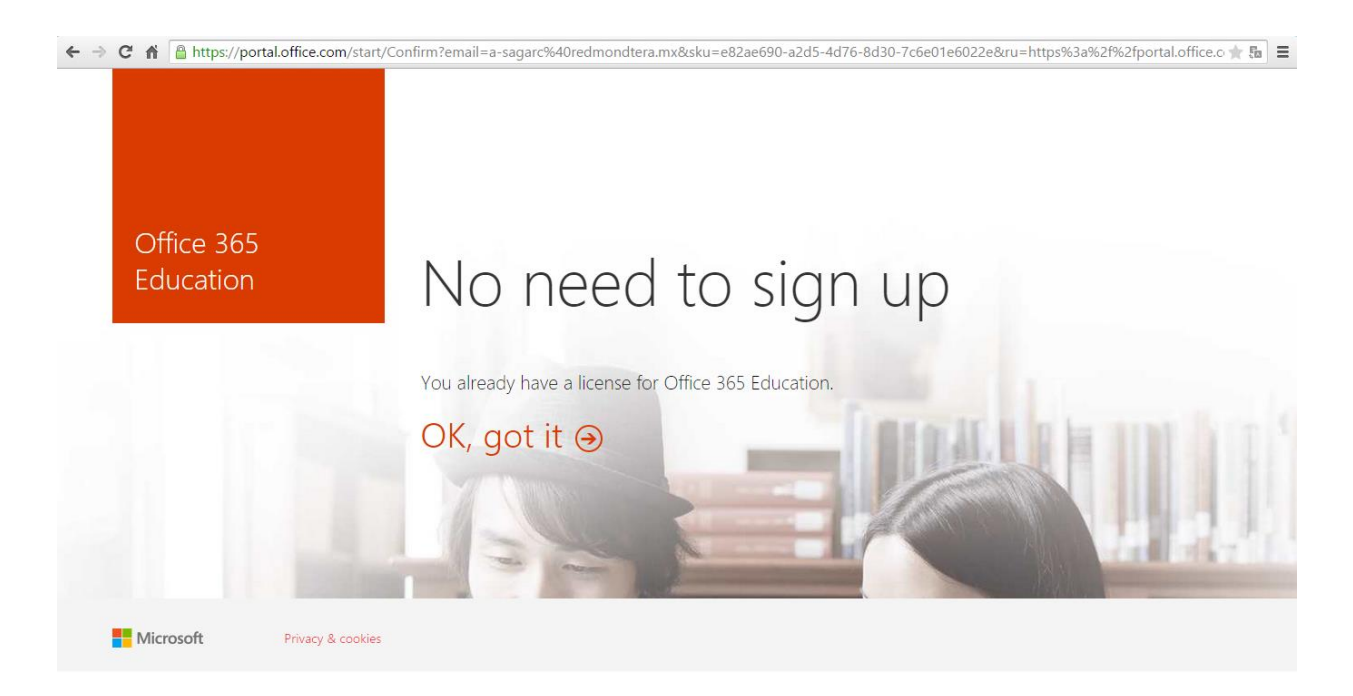

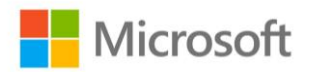

**Paso 3:** Una vez en este punto, verás la imagen de tu institución educativa, por lo que estás a punto de terminar, ahora sólo tienes que colocar la contraseña de tu correo electrónico institucional.

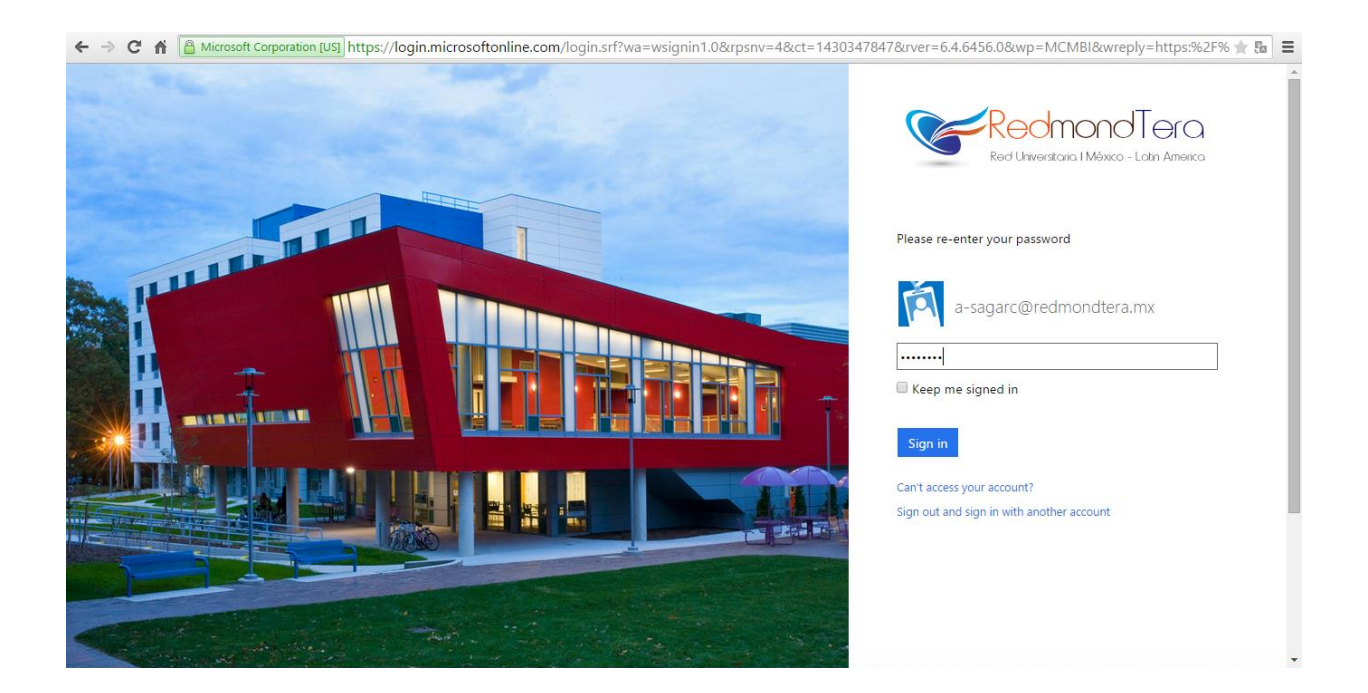

Podrás observar que casi terminas, da click en **Start** para continuar

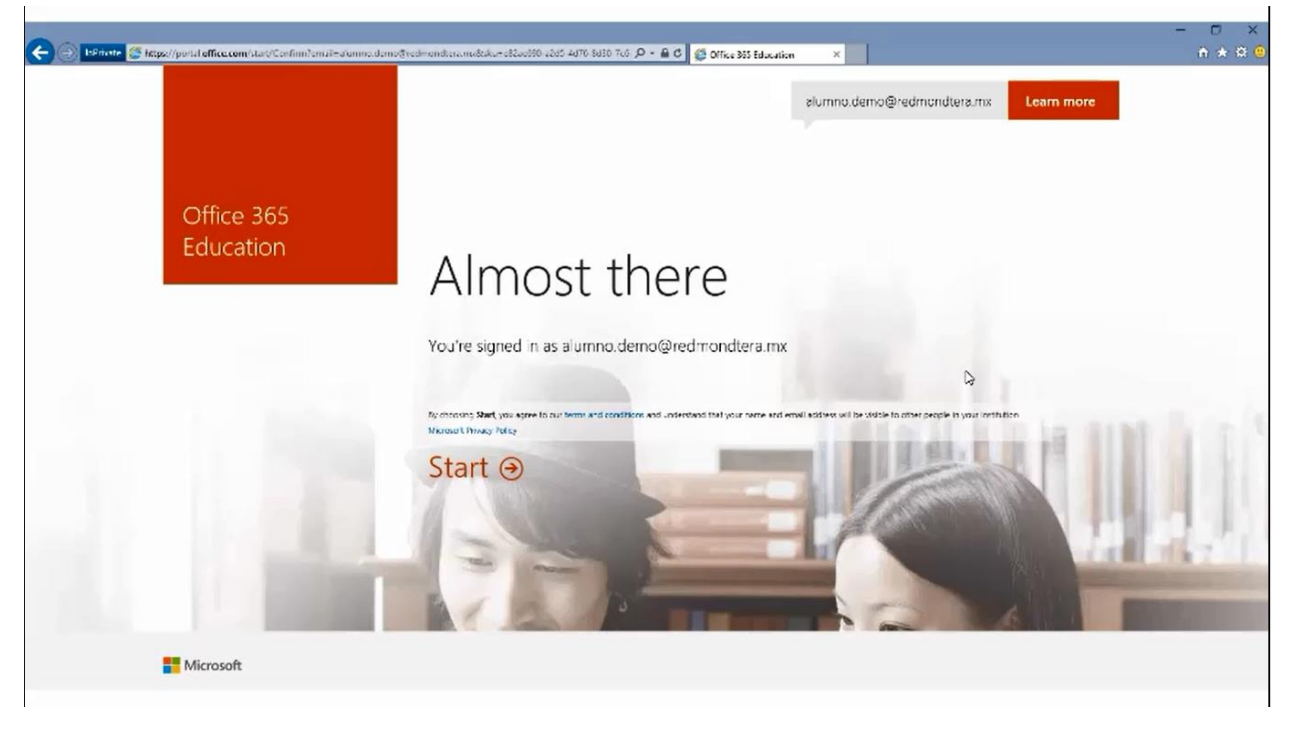

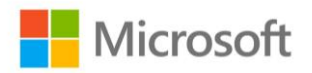

**Paso 4:** Felicidades, ya tienes el beneficio de Office 365 ProPlus, ahora sólo tienes que apretar el botón naranja de **Instalar Ahora** (Install now) para que disfrutes de todas y cada una de las aplicaciones que están disponibles para ti.

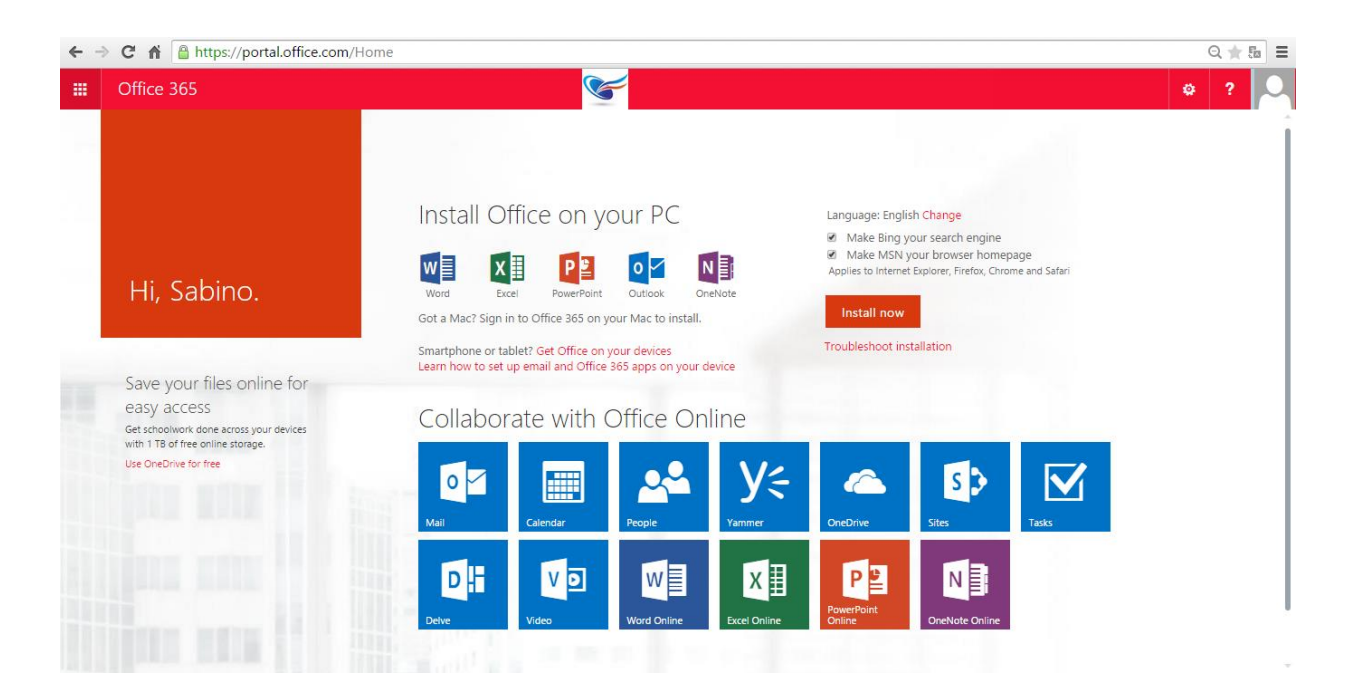

Si requieres saber cómo instalar en otros dispositivos puedes apretar en la liga que dice: ["Smartphone or tablet? Get Office on your devices"](http://g.microsoftonline.com/0BX20en/1428)

Recuerda que Office 365 ProPlus es una herramienta que puedes utilizar en hasta 15 dispositivos diferentes:

- 5 PC o Mac
- 5 tabletas
- 5 Smarthphones

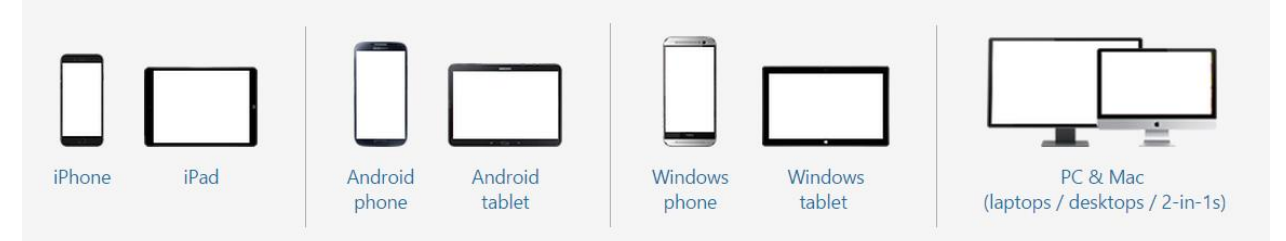

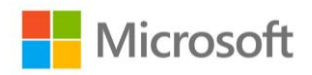

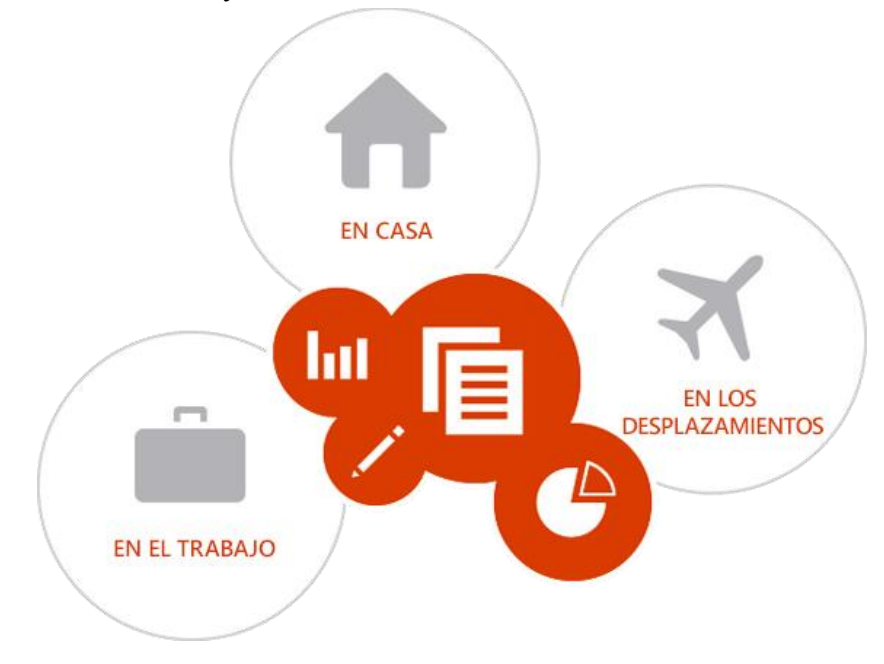

Office 365 ProPlus, donde y cuando lo necesitas:

Si requieres más ayuda puedes acceder a las siguientes ligas de soporte

Página de soporte de Office 365 http://support.microsoft.com/ph/15834/es-mx

Soporte Microsoft http://support.microsoft.com/?ln=es-mx